# DNI Smart Grid Data Collector

# **SGDC-D22 User Manual**

**Rev. 1.9**

**2017/01/19**

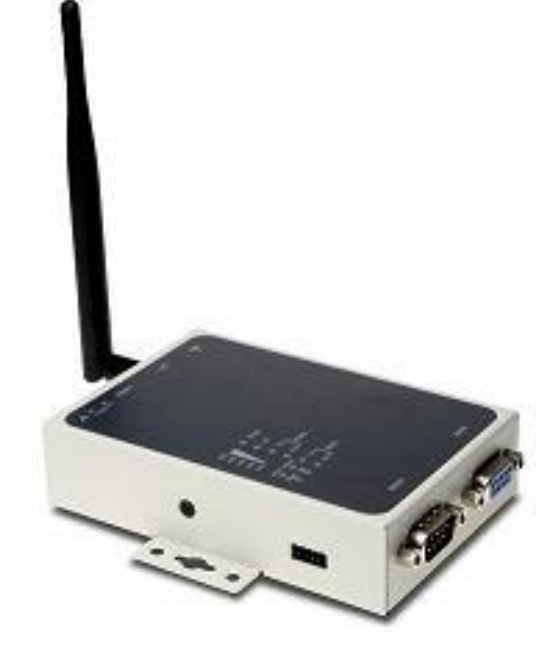

Notice:

- 1. Delta Networks Inc. reserves the right to change specifications detailed in this document at any time without notice, and assumes no responsibility for any errors within this document.
- 2. This document contains proprietary technical information in which is the property of the Delta Networks Inc. and shall not be disclosed to others in whole or in part, reproduced, copied, or used as the basis for design, manufacturing, or sale of apparatus without written permission of Delta Networks Inc.

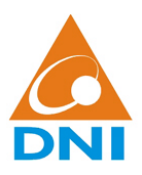

# **Table of Contents**

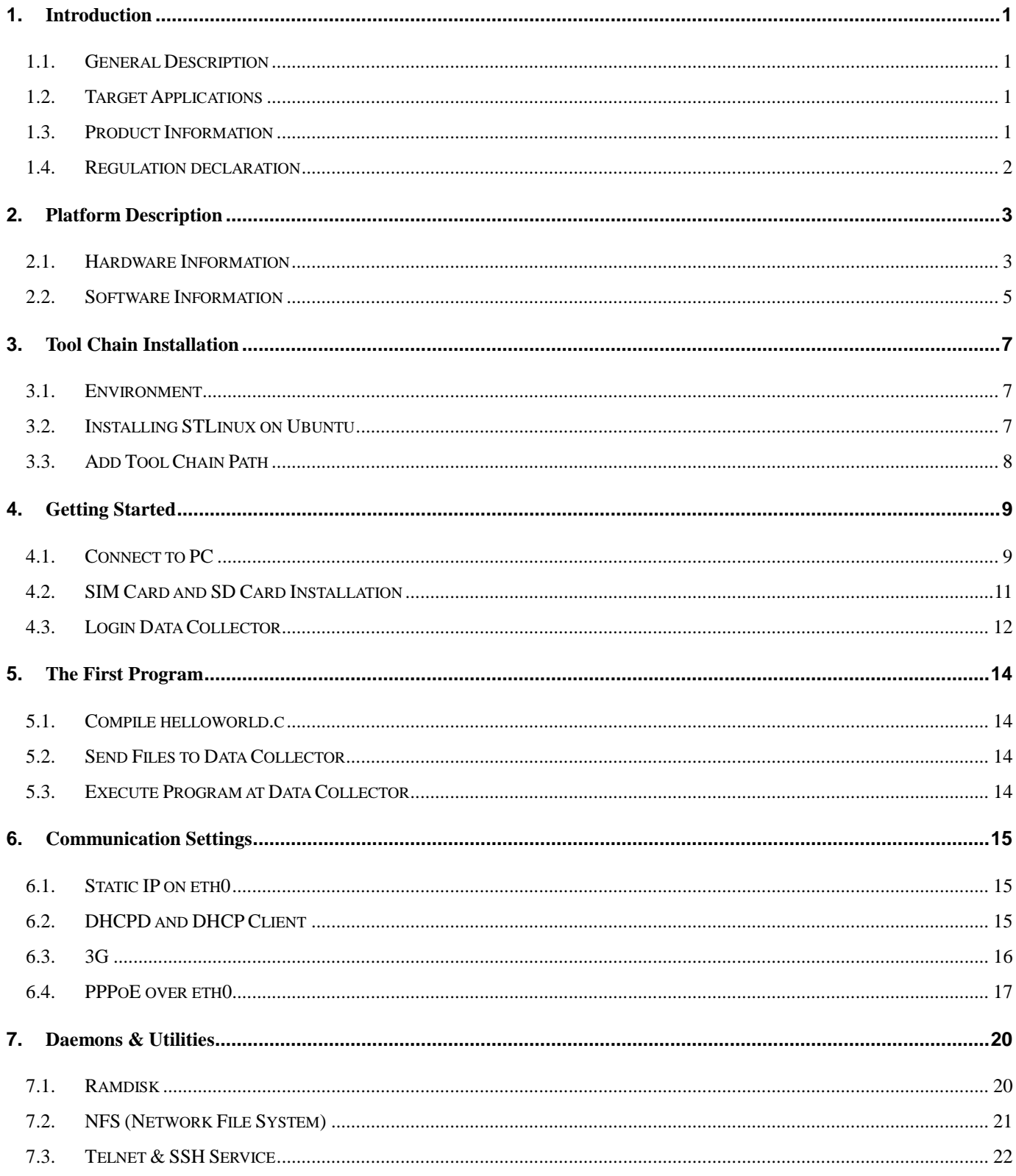

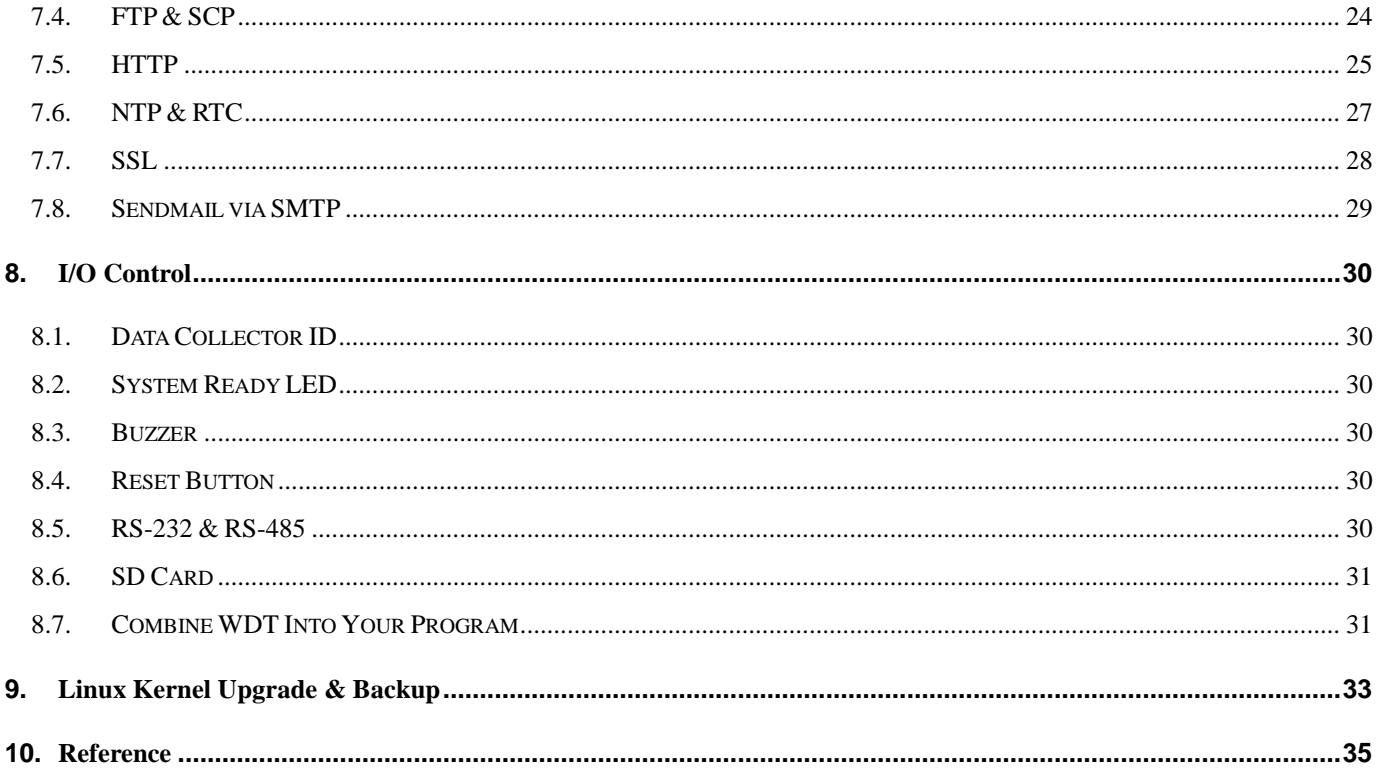

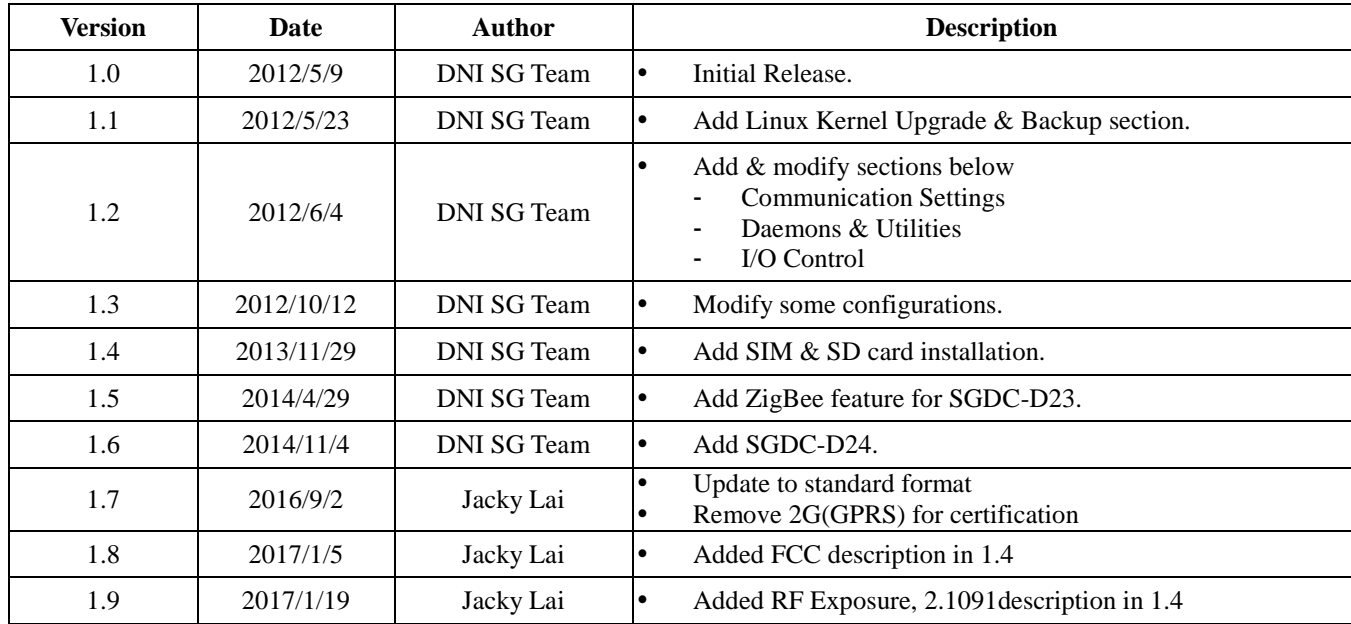

# **Revision History**

# <span id="page-4-0"></span>**1. Introduction**

#### <span id="page-4-1"></span>**1.1. General Description**

DNI data collector SGDC-D22 is a 3G version ARM9 based embedded system with 3G for WAN communication and Ethernet port, RS-232 and RS-422/485 interfaces for LAN communication as well to collect data from devices via LAN communication and forward to data center via WAN communication. The communication capability can fulfill the requirements in smart metering and distributed energy monitoring applications as well as the sensor network and internet of things applications.

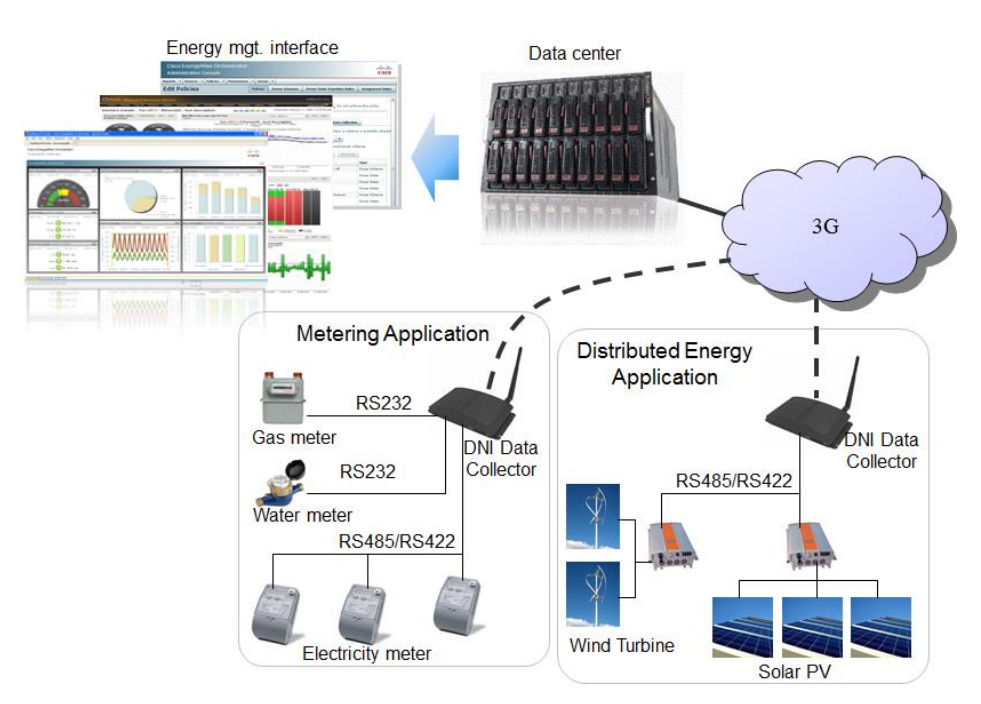

Figure 1, DNI data collector applications.

#### <span id="page-4-2"></span>**1.2. Target Applications**

DNI data collector is an embedded system designed for smart grid applications as well as the IoT related applications.

#### <span id="page-4-3"></span>**1.3. Product Information**

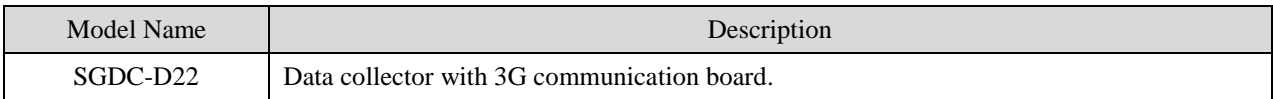

#### <span id="page-5-0"></span>**1.4. Regulation declaration**

The changes or modifications not expressly approved by the party responsible for compliance could void the user's authority to operate the equipment. To comply with the FCC RF exposure compliance requirements, this device and its antenna must not be co-located or operating to conjunction with any other antenna or transmitter.

Note: This equipment has been tested and found to comply with the limits for a Class B Digital Device, pursuant to part 15 of the FCC Rules. These limits are designed to provide reasonable protection against harmful interference in a residential installation. This equipment generates, uses and can radiate radio frequency energy and, if not installed and used in accordance with the instruction, may cause harmful interference to radio communication. However, there is no grantee that interference will not occur in a particular installation. If this equipment dose cause harmful interference to radio or television reception, which can be determined by turning the equipment off and on, the user is encouraged to try to correct the interference by one or more of the following measures:

--Reorient or relocate the receiving antenna.

--Increase the separation between the equipment and receiver.

--Connect the equipment into an outlet on a circuit different from that to which the receiver is connected.

--Consult the dealer or an experienced radio/TV technician for help.

This device should have at least 20 cm separation distance to persons.

# <span id="page-6-0"></span>**2. Platform Description**

#### <span id="page-6-1"></span>**2.1. Hardware Information**

DNI data collector incorporates the following hardware components as shown in Figure 2.

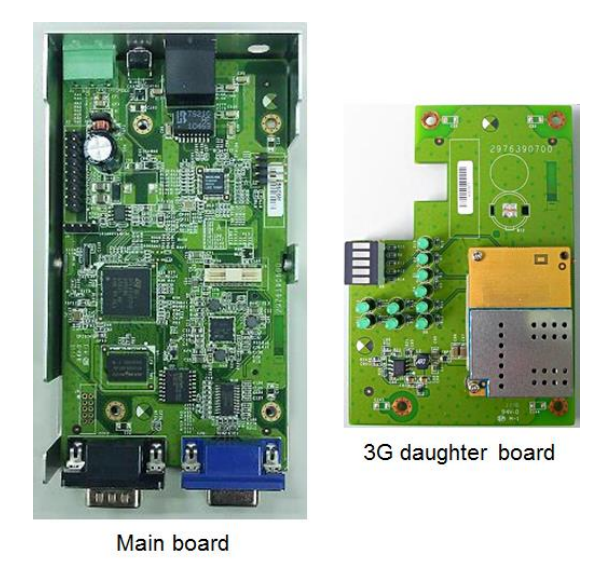

Figure 2, DNI data collector hardware components.

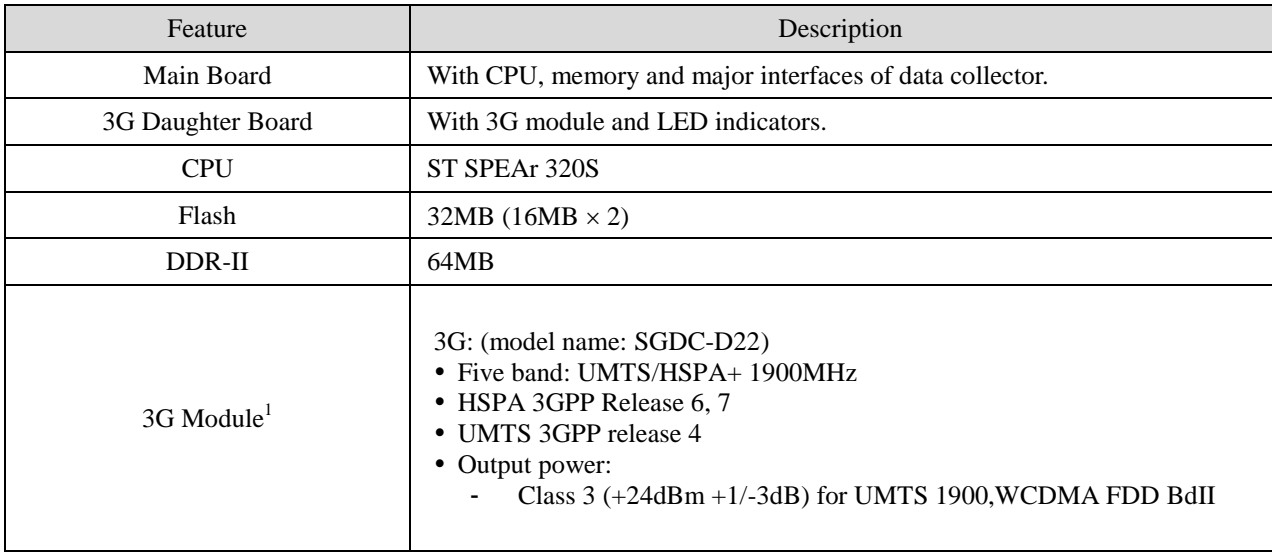

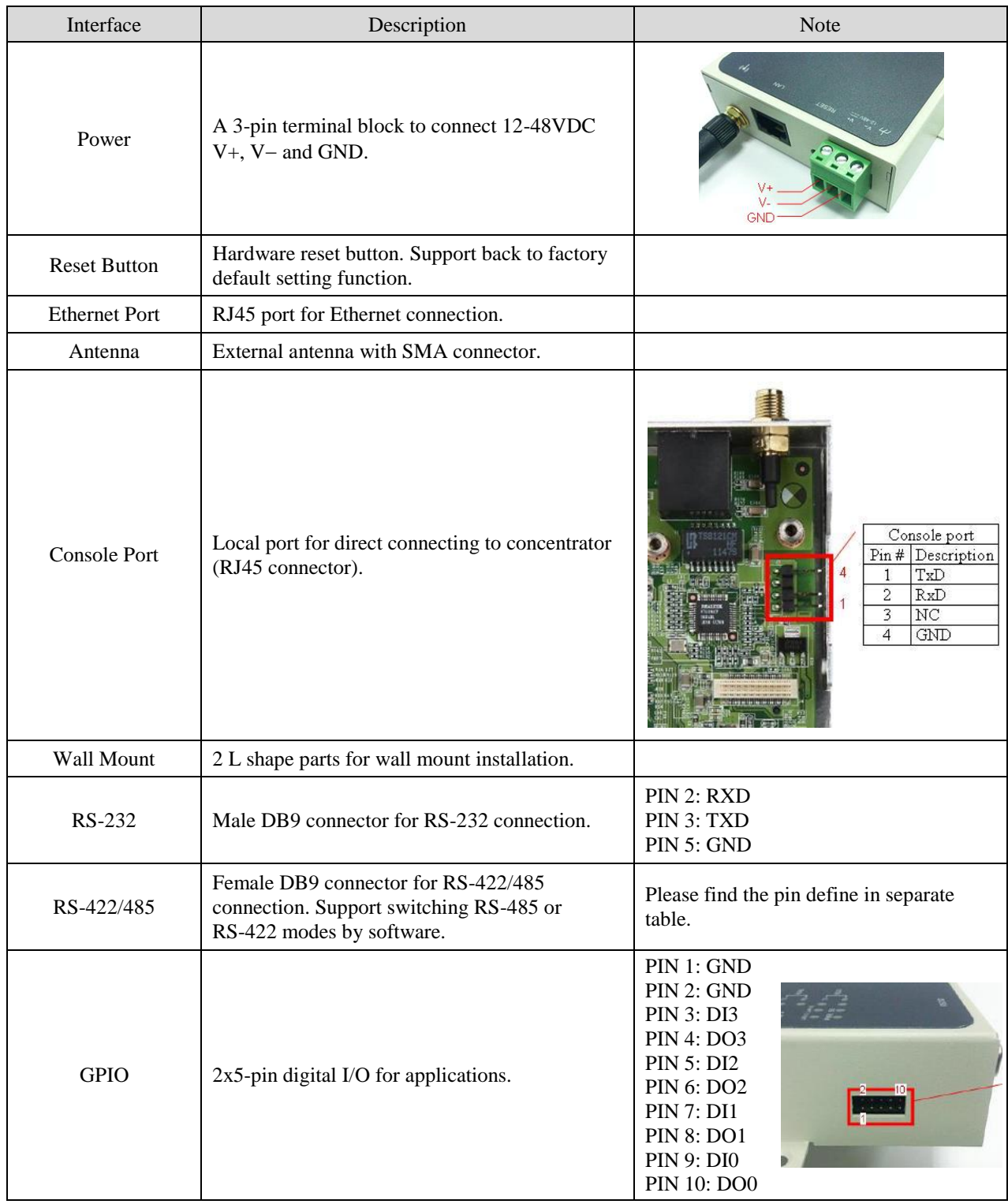

The interfaces of data collector are illustrated as following table.

#### Doc #: 1ANSU-160004

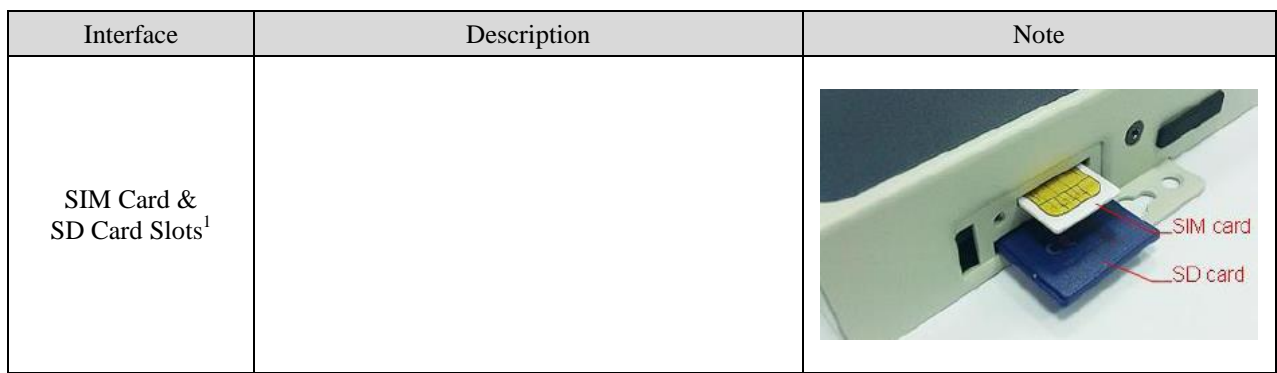

### RS-485 pin define:

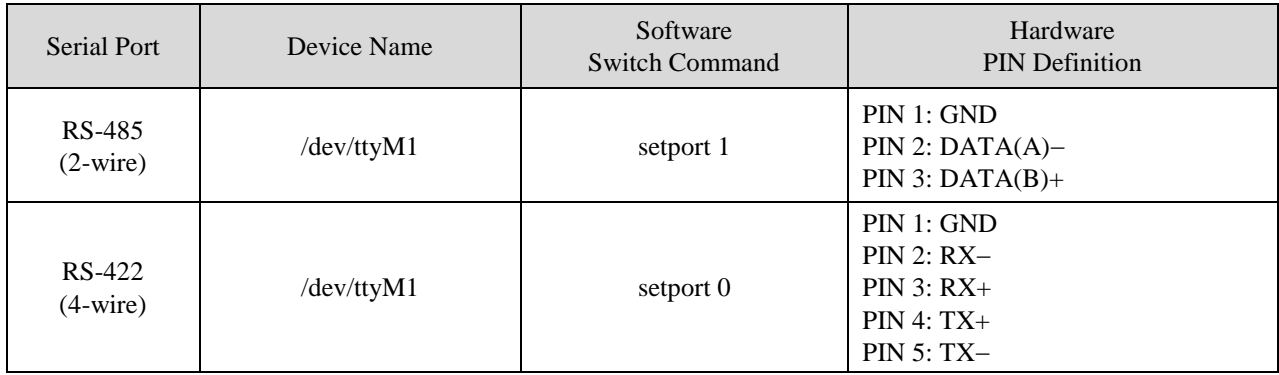

### LED display:

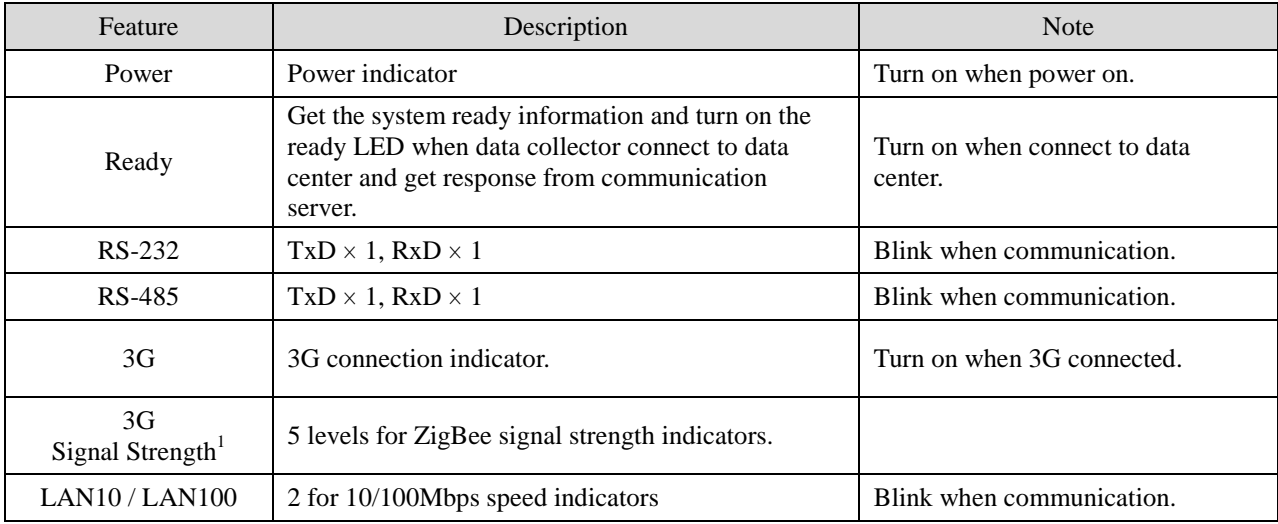

### <span id="page-8-0"></span>**2.2. Software Information**

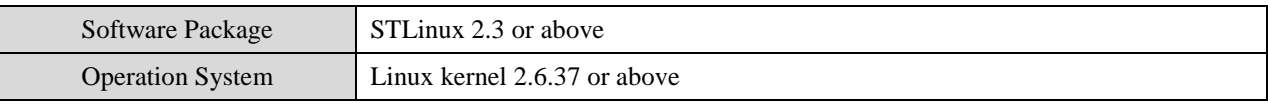

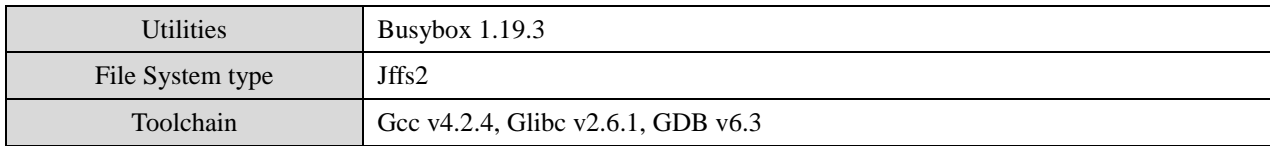

# <span id="page-10-0"></span>**3. Tool Chain Installation**

#### <span id="page-10-1"></span>**3.1. Environment**

- Host OS: Ubuntu 10.04
- STLinux image file: STLinux-2.3-spear-20091209.iso <http://ftp.stlinux.com/pub/stlinux/2.3/iso/>

#### <span id="page-10-2"></span>**3.2. Installing STLinux on Ubuntu**

Please refer to the installation guide at [http://www.stlinux.com/faq?q=node/361.](http://www.stlinux.com/faq?q=node/361)

Installation steps:

Make /bin/sh bash

~\$ sudo dpkg-reconfigure dash

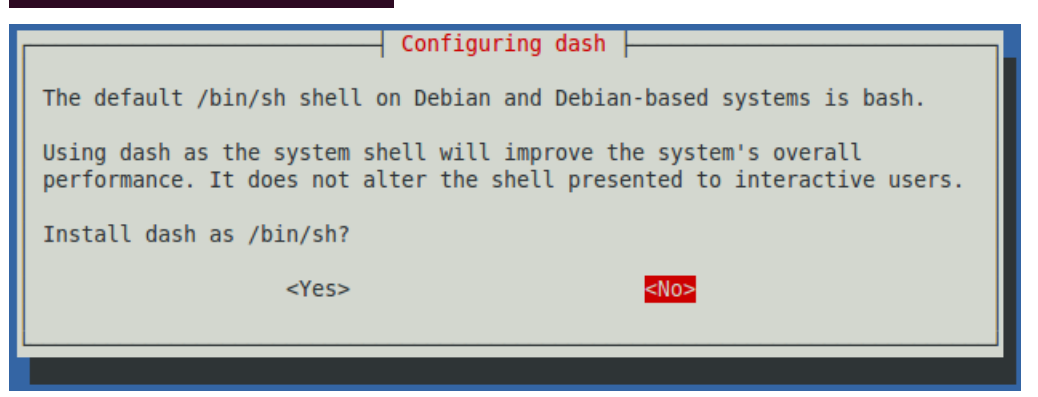

Installing RPM on Ubuntu

∽\$ sudo apt-get install rpm

-\$ sudo apt-get install python-urlgrabber python-rpm python-sqlitecachec

Populating the RPM databases with "Provides"

Download "STLinux\_deps" rpm file at

[http://www.stlinux.com/sites/default/files/stlinux23-host-STLinux\\_deps-0.1-5.i386.rpm](http://www.stlinux.com/sites/default/files/stlinux23-host-STLinux_deps-0.1-5.i386.rpm) then install it.

-\$ sudo rpm -ivh --force-debian stlinux23-host-STLinux\_deps-0.1-5.i386.rpm

• Install STLinux

Mount image file "STLinux-2.3-spear-20091209.iso" then install it.

/media/STLinux-2.3-spear\$ sudo ./install --debian all-arm-spear

After installation completed, STLinux package would be place at /opt/STM/STLinux-2.3/.

#### <span id="page-11-0"></span>**3.3. Add Tool Chain Path**

• Add tool chain path at ~/.bashrc then re-login.

PATH="\$PATH:/opt/STM/STLinux-2.3/devkit/arm/bin"

Test tool chain

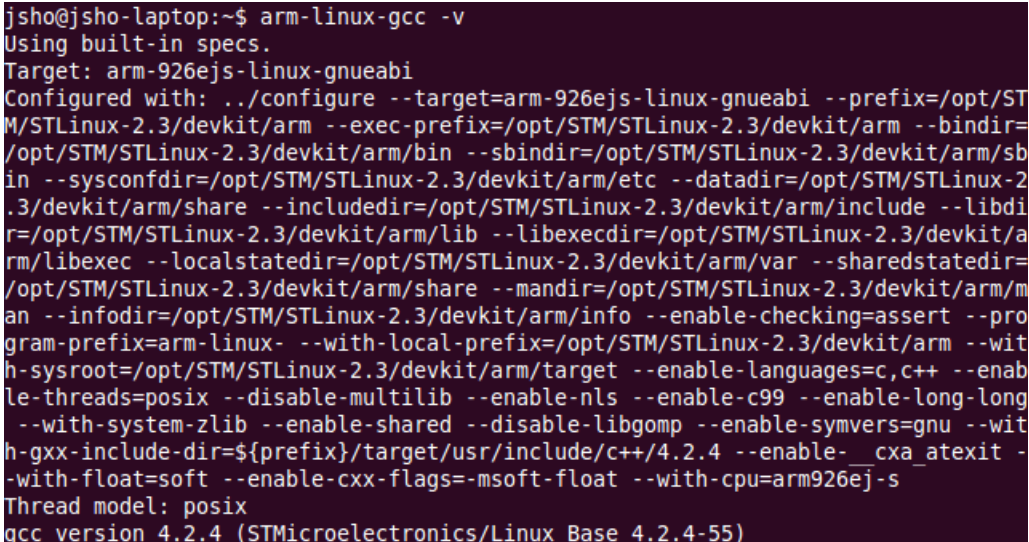

# <span id="page-12-0"></span>**4. Getting Started**

#### <span id="page-12-1"></span>**4.1. Connect to PC**

DNI data collector provides two interfaces for PC to login, configure and maintenance. Users can connect to a PC through a serial console port (RS-232) or by using SSH utility over the network connection. This section will describe how to connect DNI data collector to PC through these two interfaces.

#### **4.1.1. Serial Console Port (RS-232)**

When using the serial console port to connect, first, make sure the console cable is correctly connected between DNI data collector and a host PC.

Then open a serial port terminal emulator (e.g. Hyper Terminal or PuTTY) and fill the port settings as shown in the following table.

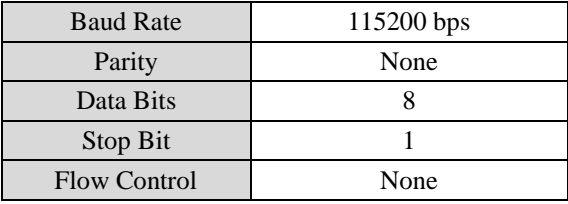

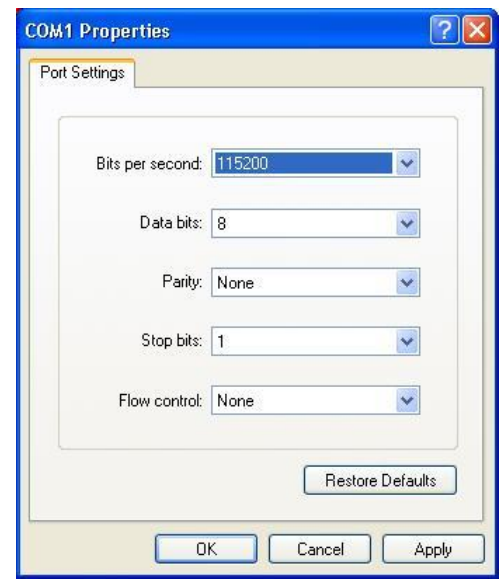

Figure 3, Hyper Terminal Com Port Properties.

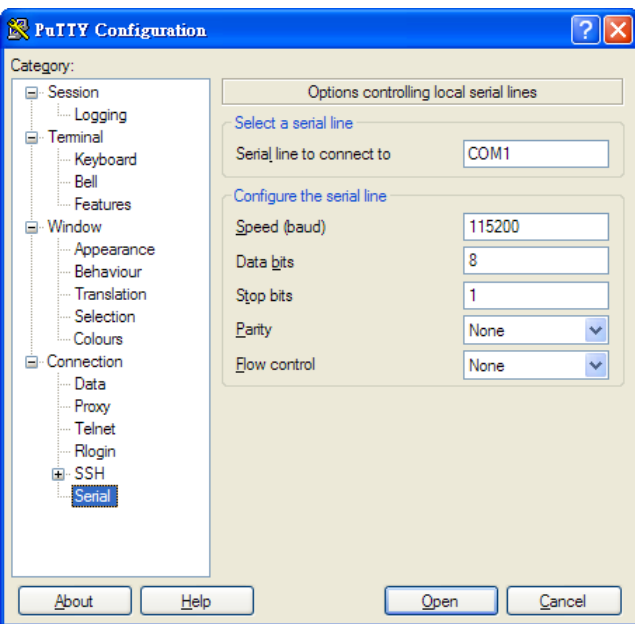

Figure 4, PuTTY Configuration for Serial Connection.

#### **4.1.2. SSH Utility (Network)**

By default, DNI data collector enables the SSH service to support remote log in. The default network IP of DNI data collector is 192.168.1.100. Please also make sure that the IP used by PC is also in the 192.168.1.x subnet. The network cable can be connected directly between a PC and a DNI data collector.

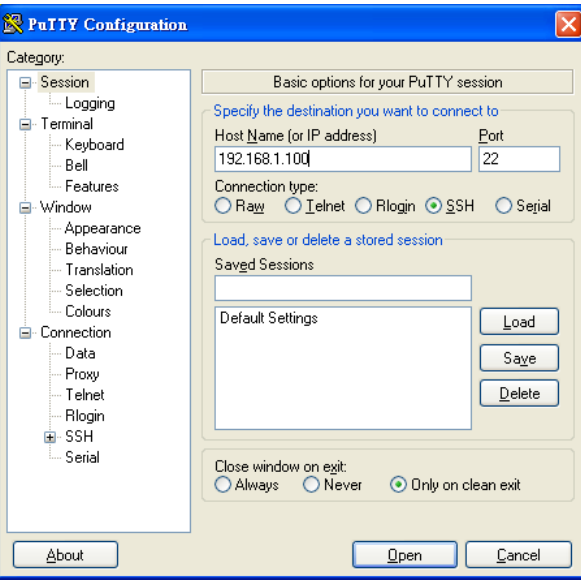

Figure 5, PuTTY Configuration for SSH Connection.

#### <span id="page-14-0"></span>**4.2. SIM Card and SD Card Installation**

The SIM card and SD card slots are behind the left side cover gate of the SGDC-D22. Please refer to the following picture and instructions to install SIM card and SD card.

- 1. Open the cover gate by rotating the screw in anti-clockwise way.
- 2. Insert the SIM card and SD card into the slot in correct direction. (The unfilled corner is on the right side.)
- 3. Close the cover gate by rotating the screw in clockwise direction, and be sure the gate is closed when the device is power-on.

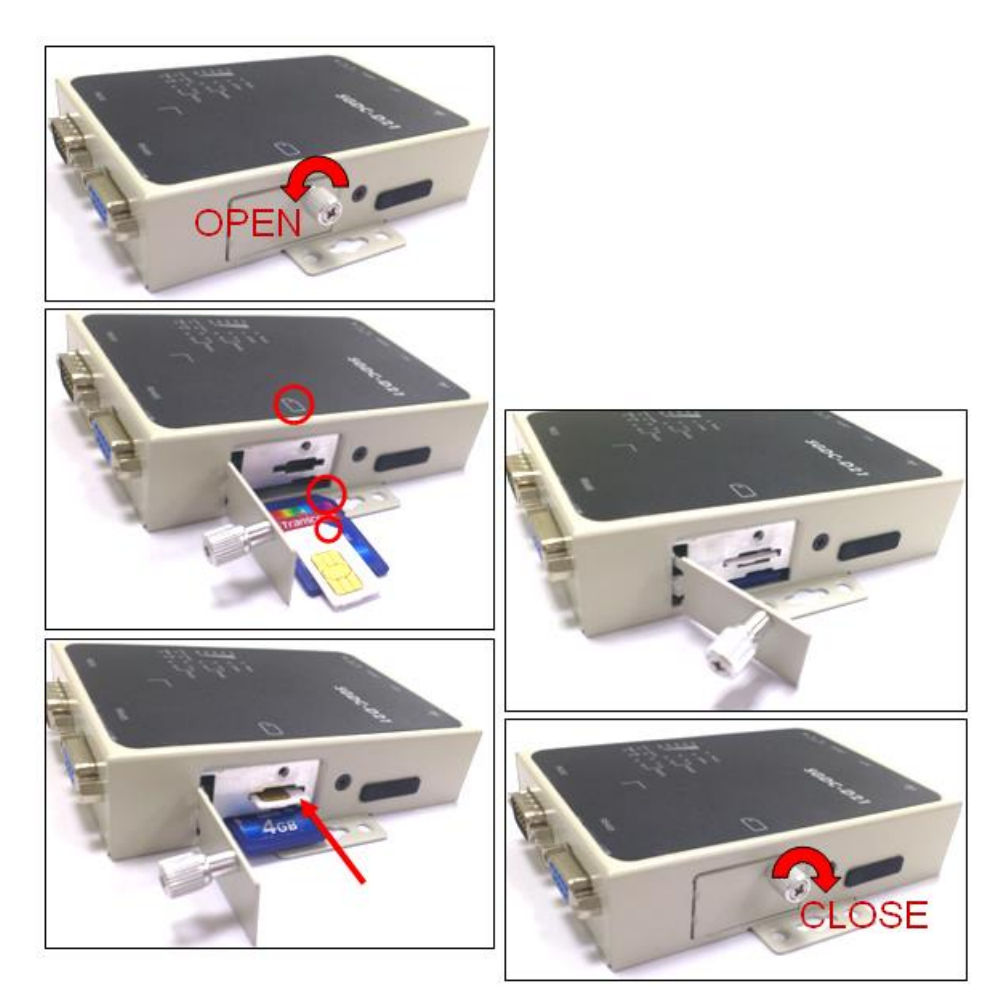

Figure 6, SIM card and SD card installation

#### <span id="page-15-0"></span>**4.3. Login Data Collector**

Once the connection (either serial or SSH) is established, a prompt for login will be shown in the window. The default account for log in is root. The default password for root is 'dnidni'. First time to log in through SSH, some terminal emulator may show alerts that the host key is unknown, please accept it and continue the log in procedure.

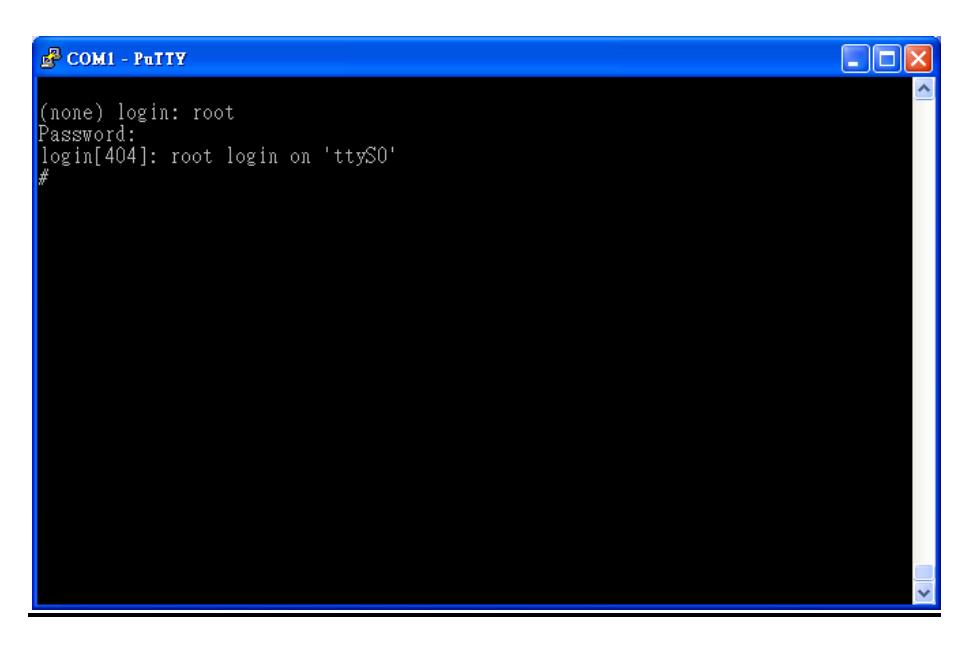

Figure 7, Data collector Log In Example Output (Serial).

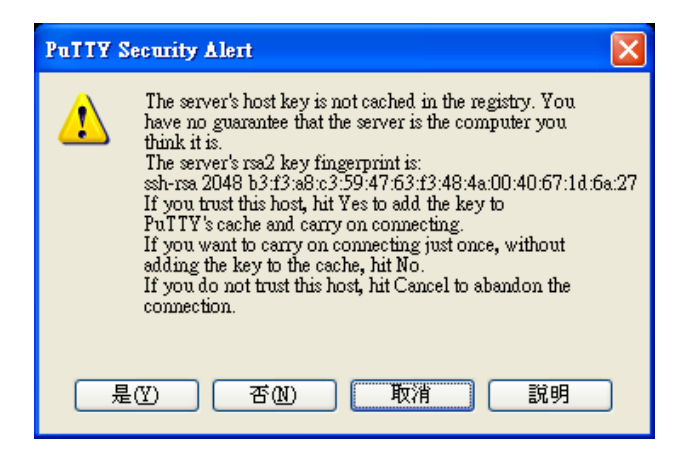

Figure 8, Putty Security Alert.

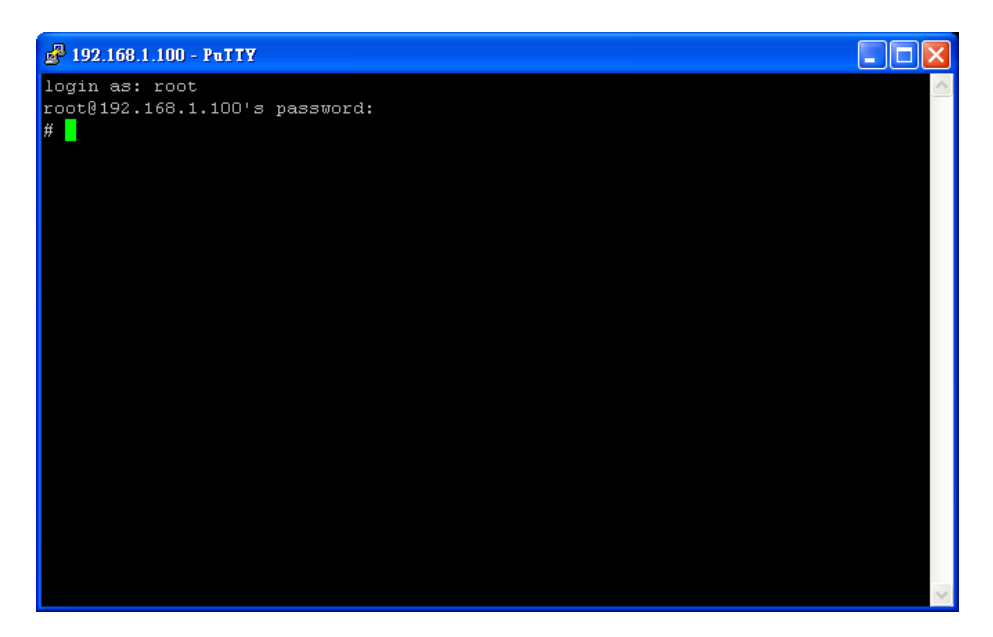

Figure 9, Data collector Log In Example Output (SSH).

# <span id="page-17-0"></span>**5. The First Program**

#### <span id="page-17-1"></span>**5.1. Compile helloworld.c**

Use cross compiler at host to compile the program for data collector.

Use "file" command to check the program after compiling.

# arm-linux-gcc helloworld.c -o helloworld

# file helloworld

Result:

```
jsho@jsho-laptop:~$ arm-linux-gcc helloworld.c -o helloworld
jsho@jsho-laptop:~$ file helloworld
nelloworld: ELF 32-bit LSB executable, ARM, version 1 (SYSV), dynamically linked
(uses shared libs), for GNU/Linux 2.6.16, not stripped
```
#### <span id="page-17-2"></span>**5.2. Send Files to Data Collector**

Use "scp" command at host to send the file to data collector.

# scp helloworld root@192.168.1.10:/var

Result:

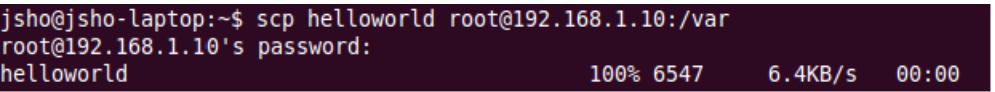

#### <span id="page-17-3"></span>**5.3. Execute Program at Data Collector**

Execute the program at the data collector.

Result:

ed /var chmod +x helloworld ₩ ./helloworld # Hello world

# <span id="page-18-0"></span>**6. Communication Settings**

#### <span id="page-18-1"></span>**6.1. Static IP on eth0**

To set the static IP for DCU in eth0, please edit /etc/network/interfaces

# vi /etc/network/interfaces

auto eth0 iface eth0 inet static address 192.168.1.100 network 192.168.1.0 netmask 255.255.255.0 broadcast 192.168.1.255 gateway 192.168.1.254

And you can apply this configuration by executing the following command:

# set-static-ip

#### <span id="page-18-2"></span>**6.2. DHCPD and DHCP Client**

DCU can act as a DHCP server to assign IP to the client in the same network.

Enable DHCPD:

# udhcpd

Edit the /etc/udhcpd.conf if needed.

# vi /etc/udhcpd.conf

start 192.168.1.20 end 192.168.1.99 interface eth0

opt router 192.168.1.254 option subnet 255.255.255.0 option lease 600 # 10min opt dns 168.95.1.1 168.95.192.1

#static\_lease 00:13:96:03:a7:ed 192.168.1.30 #static\_lease 00:13:96:03:a5:f0 192.168.1.31

DCU also can act as a DHCP client to get IP configuration from DHCP server.

#### # dhcpip

To act as dhcp server or client on booting, it can be configured in /etc/rc.d/rc.local.

#### <span id="page-19-0"></span>**6.3. 3G**

Before using 3G communication, please insert a SIM card into the slot on the 3G module. The position of the SIM slot and the direction of SIM card please refer to the section 4.2.

DNI data collector uses pppd to handle the 3G connection. 3G service providers have their own setting such as APN and dial number. Please contact the provider to get the correct values. The APN value is defined in /etc/ppp/ppp-on-dialer. And the dial number is in /usr/sbin/3g-connect.

| $COM1 - PuTTY$                       |                                                                     |  |
|--------------------------------------|---------------------------------------------------------------------|--|
| #!/bin/sh                            |                                                                     |  |
|                                      | This is part 2 of the ppp-on script. It will perform the connection |  |
| protocol for the desired connection. |                                                                     |  |
| l#                                   |                                                                     |  |
| exec /usr/sbin/chat -v               |                                                                     |  |
| SAY                                  | "BEGIN\n"                                                           |  |
| TIMEOUT                              | 22                                                                  |  |
| ECHO<br>ABORT                        | ON<br>'\nBUSY\r'                                                    |  |
| ABORT                                | "\nERROR\r"                                                         |  |
| ABORT                                | '\nNO ANSWER\r'                                                     |  |
| ABORT                                | '\nNO CARRIER\r                                                     |  |
| ABORT                                | '\nNO DIALTONE\r'                                                   |  |
| ABORT                                | '\nRINGING\r\n\r\nRINGING\r'                                        |  |
| SAY                                  | "Press CTRL-C to close the connection at any stage!"                |  |
| SAY<br>$\mathbf{1}$ $\mathbf{1}$     | "\ndefining PDP context\n"                                          |  |
| $\mathbf{11}$ $\mathbf{11}$          | "\d"<br>"ATZ"                                                       |  |
| ΟK                                   | "ATE 1"                                                             |  |
| OK.                                  | "AT+CGDCONT=1, "IP", "internet"                                     |  |
| TIMEOUT                              | 22                                                                  |  |
| OΚ                                   | ATDSTELEPHONE                                                       |  |
| /etc/ppp/ppp-on-dialer 1/29 3%       |                                                                     |  |

Figure 10, Change APN.

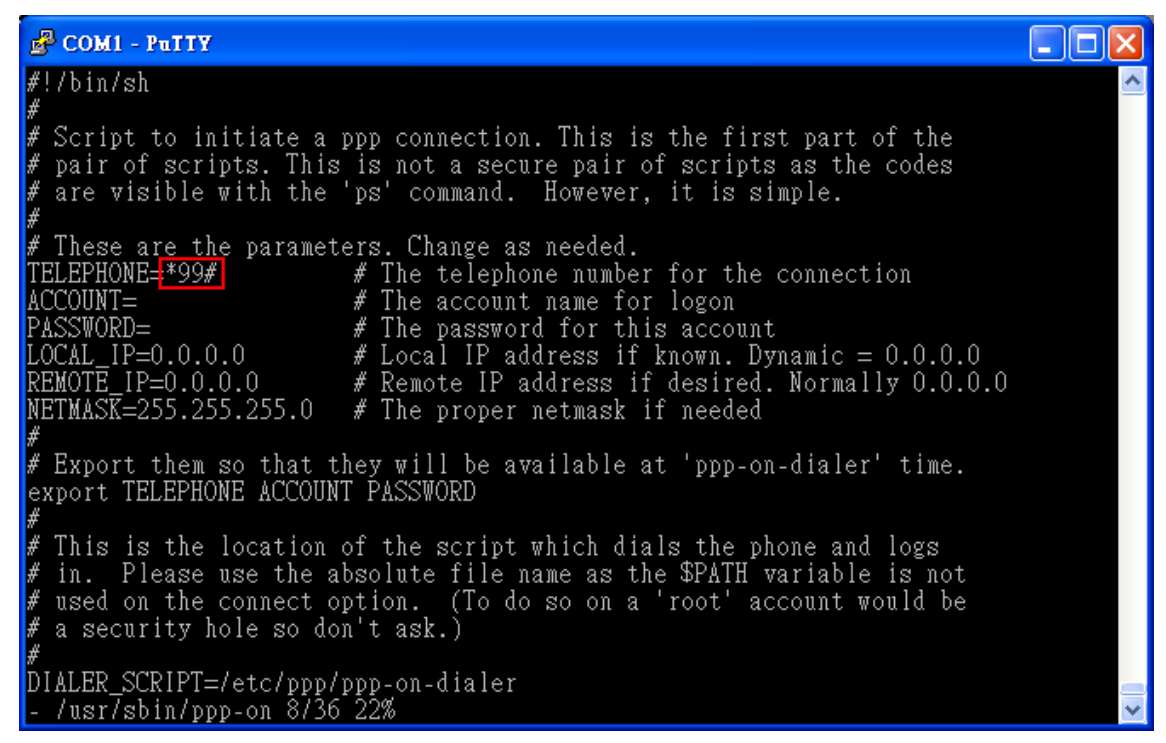

Figure 11, Change Dial Number.

After confirm the APN and the dial number, use the following command to connect a 3G service.

#### # 3g-connect

You also can get RSSI value and reflash the signal strength led status by using the following command.

#### # get-rssi-ber

To get imsi code, use the command below.

# getimsi

Use the command below to disconnect the 3G service.

# 3g-disconnect

#### <span id="page-20-0"></span>**6.4. PPPoE over eth0**

To access Internet via the service form your ISP, e.g. ADSL, you can use PPPoE to connect to your ISP. Before using PPPoE, you need to request your ISP to setup an ADSL modem in your house and get some information, e.g. username and password, which is needed on setting your connection.

When ADSL modem is ready to use, please use Ethernet cable to connect DCU and ADSL modem and execute the

following command to connect to your ISP.

First, you need to setup the parameters for the PPPoE connection.

#### # pppoe-setup

Please answer the following questions:

- >>> Enter your PPPoE user name: *your\_username*
- >>> Enter the Ethernet interface connected to the DSL modem: (default eth0): *eth0*
- >>> Enter the demand value (default no): *no*
- >>> Enter the DNS information here: *server* (Please enter a specific DNS server IP when ISP has provided it to you.)
- >>> Please enter your PPPoE password: *your\_password*
- >>> Choose a type of firewall (0-2): *0*
- >>> Accept these settings and adjust configuration files (y/n)? *y*

After setting up parameters, use the following command to conect to the remote server:

#### # pppoe-start

When the connection is built up, there will be a message "... Connected!" on the console.

| $\mathbf{E}^2$ COM7 - PuTTY                                  | $  \Box $ $\times$ |  |  |  |  |  |
|--------------------------------------------------------------|--------------------|--|--|--|--|--|
| login [518]: root login on 'ttyAMA0'                         |                    |  |  |  |  |  |
| $#$ pppoe                                                    |                    |  |  |  |  |  |
| pppoe bpppoe-init pppoe-server pppoe-sniff pppoe-status      |                    |  |  |  |  |  |
| pppoe-connect pppoe-relay pppoe-setup pppoe-start pppoe-stop |                    |  |  |  |  |  |
| # pppoe-start                                                |                    |  |  |  |  |  |
| Connected!                                                   |                    |  |  |  |  |  |
| # ping www.google.com                                        |                    |  |  |  |  |  |
| PING www.qoogle.com $(72.14.203.106)$ : 56 data bytes        |                    |  |  |  |  |  |
| 64 bytes from 72.14.203.106: seq=0 ttl=56 time=27.237 ms     |                    |  |  |  |  |  |
| 64 bytes from 72.14.203.106: seq=1 ttl=56 time=30.272 ms     |                    |  |  |  |  |  |
| 64 bytes from 72.14.203.106: seq=2 ttl=55 time=30.282 ms     |                    |  |  |  |  |  |
| 64 bytes from 72.14.203.106: seq=3 ttl=56 time=29.434 ms     |                    |  |  |  |  |  |
| 64 bytes from 72.14.203.106: seq=4 ttl=55 time=40.278 ms     |                    |  |  |  |  |  |
| 64 bytes from 72.14.203.106: seq=5 ttl=56 time=30.283 ms     |                    |  |  |  |  |  |
| 64 bytes from 72.14.203.106: seq=6 ttl=55 time=30.283 ms     |                    |  |  |  |  |  |
| 64 bytes from 72.14.203.106: seq=7 ttl=56 time=40.278 ms     |                    |  |  |  |  |  |
|                                                              |                    |  |  |  |  |  |
| --- www.google.com ping statistics ---                       |                    |  |  |  |  |  |
| 8 packets transmitted, 8 packets received, 0% packet loss    |                    |  |  |  |  |  |
| round-trip $min/avg/max = 27.237/32.293/40.278 ms$           |                    |  |  |  |  |  |
| # pppoe-stop                                                 |                    |  |  |  |  |  |
| Killing pppd (549)                                           |                    |  |  |  |  |  |
| Killing pppoe-connect (534)                                  |                    |  |  |  |  |  |
|                                                              |                    |  |  |  |  |  |

Figure 12, Connect and disconnect with PPPoE.

When you want to disconnect, use the following command to disconnect the PPPoE connection.

# pppoe-stop

# <span id="page-23-0"></span>**7. Daemons & Utilities**

#### <span id="page-23-1"></span>**7.1. Ramdisk**

To mount a virtual disk on the memory, you can execute the following command to create a ramdisk.

Create a directory for ramdisk:

# mkdir –p /var/ramdisk

Allocate a specific memory size and mount it to the ramdisk:

# mount –t tmpfs none /var/ramdisk –o size=16M

Finally, you can use df command to check the information of the ramdisk you created.

#### # df

| COM1 - PuTTY |                                                |        |       |            |                                          |  |
|--------------|------------------------------------------------|--------|-------|------------|------------------------------------------|--|
|              | # mkdir -p /var/ramdisk                        |        |       |            |                                          |  |
|              | # mount -t tmpfs none /var/ramdisk -o size=16M |        |       |            |                                          |  |
| # df         |                                                |        |       |            |                                          |  |
| Filesystem   |                                                |        |       |            | 1K-blocks Used Available Use% Mounted on |  |
| /dev/root    | 14144                                          | 7220   |       | 6924 51% / |                                          |  |
| dev          | 29880                                          | $\Box$ | 29880 |            | $0$ /dev                                 |  |
| tmpfs        | 29880                                          | $\Box$ | 29880 |            | $0\frac{1}{2}$ /mnt                      |  |
| tmpfs        | 29880                                          | 4      | 29876 |            | $0\frac{1}{2}$ /tmp                      |  |
| tmpfs        | 29880                                          | 12     | 29868 |            | $0\frac{1}{2}$ /var                      |  |
| none         | 16384                                          | O      | 16384 |            | $0$ * /var/ramdisk                       |  |
| #            |                                                |        |       |            |                                          |  |
|              |                                                |        |       |            |                                          |  |
|              |                                                |        |       |            |                                          |  |
|              |                                                |        |       |            |                                          |  |
|              |                                                |        |       |            |                                          |  |
|              |                                                |        |       |            |                                          |  |
|              |                                                |        |       |            |                                          |  |
|              |                                                |        |       |            |                                          |  |
|              |                                                |        |       |            |                                          |  |
|              |                                                |        |       |            |                                          |  |
|              |                                                |        |       |            |                                          |  |
|              |                                                |        |       |            |                                          |  |
|              |                                                |        |       |            |                                          |  |
|              |                                                |        |       |            |                                          |  |

Figure 13, Mount a ramdisk with 16MB size.

If you want to umount the ramdisk, use the command below:

# umount /var/ramdisk

#### <span id="page-24-0"></span>**7.2. NFS (Network File System)**

Before using NFS, a NFS server is needed. To create a NFS server on your PC, please refer to: Linux:<http://tldp.org/HOWTO/NFS-HOWTO/server.html> Windows:<http://sourceforge.net/projects/freenfs/>

When your NFS server is ready, please execute the following commands to connect to your NFS server.

Create a directory for NFS:

# mkdir -p /mnt/nfs

Mount NFS server directory to your local directory:

# mount -t nfs -o nolock server\_IP:/directory /mnt/nfs

Finally, you can use df command to check the information of NFS directory you mounted.

# df

| $E$ COM1 - PuTTY                                 |                                                       |                |        |            |                     |  |
|--------------------------------------------------|-------------------------------------------------------|----------------|--------|------------|---------------------|--|
| # mkdir $-p$ /mnt/nfs                            |                                                       |                |        |            |                     |  |
| #                                                | mount -t nfs -o nolock 192.168.1.1:\nfs test /mnt/nfs |                |        |            |                     |  |
| # df                                             |                                                       |                |        |            |                     |  |
| Filesystem                                       | 1K-blocks      Used Available Use% Mounted on         |                |        |            |                     |  |
| /dev/root                                        |                                                       | 14144 7220     |        | 6924 51% / |                     |  |
| dev                                              | 29880                                                 | $\cup$         | 29880  |            | $0\frac{1}{2}$ /dev |  |
| tmpfs                                            | 29880                                                 | $\Box$         | 29880  |            | O% /mnt             |  |
| tmpfs                                            | 29880                                                 | $\overline{4}$ | 29876  |            | O% /tmp             |  |
| tmpfs                                            | 29880                                                 | 12             | 29868  |            | $0\frac{1}{2}$ /var |  |
| none                                             | 16384                                                 | O              | 16384  |            | 0% /var/ramdisk     |  |
| 192.168.1.1:nfs test                             | 7815168                                               | 6854816        | 960352 |            | 88% /mnt/nfs        |  |
| $#$ 1s /mnt/nfs/                                 |                                                       |                |        |            |                     |  |
| file1 in nfs.txt file3 in nfs.txt folder2 in nfs |                                                       |                |        |            |                     |  |
| file2 in nfs.txt folder1 in nfs folder3 in nfs   |                                                       |                |        |            |                     |  |
| #                                                |                                                       |                |        |            |                     |  |
|                                                  |                                                       |                |        |            |                     |  |
|                                                  |                                                       |                |        |            |                     |  |
|                                                  |                                                       |                |        |            |                     |  |
|                                                  |                                                       |                |        |            |                     |  |
|                                                  |                                                       |                |        |            |                     |  |
|                                                  |                                                       |                |        |            |                     |  |
|                                                  |                                                       |                |        |            |                     |  |
|                                                  |                                                       |                |        |            |                     |  |
|                                                  |                                                       |                |        |            |                     |  |

Figure 14, Mount a remote directory to the local one via NFS.

If you want to disconnect and umount from the NFS server, use the command below:

# umount /mnt/nfs

#### <span id="page-25-0"></span>**7.3. Telnet & SSH Service**

Telnet and SSH can be used to remote login to the DCU. SSH uses encryption transportation, and the transportation on Telnet is only by ACSII code.

You can turn on those services on the /etc/inetd.conf to make them as auto-run daemon after booting.

#### # vi /etc/inetd.conf

ftp stream tcp nowait root /usr/local/sbin/pure-ftpd pure-ftpd -H & *telnet stream tcp nowait root /usr/sbin/telnetd telnetd -i ssh stream tcp nowait root /usr/bin/dropbear dropbear -i* #www stream tcp nowait root /usr/sbin/httpd httpd -i -h /home/htdocs

The default port of telnet service will be port 23.

The default port of SSH service will be port 22.

You can use PuTTY or other terminal programs to login DCU via those protocols.

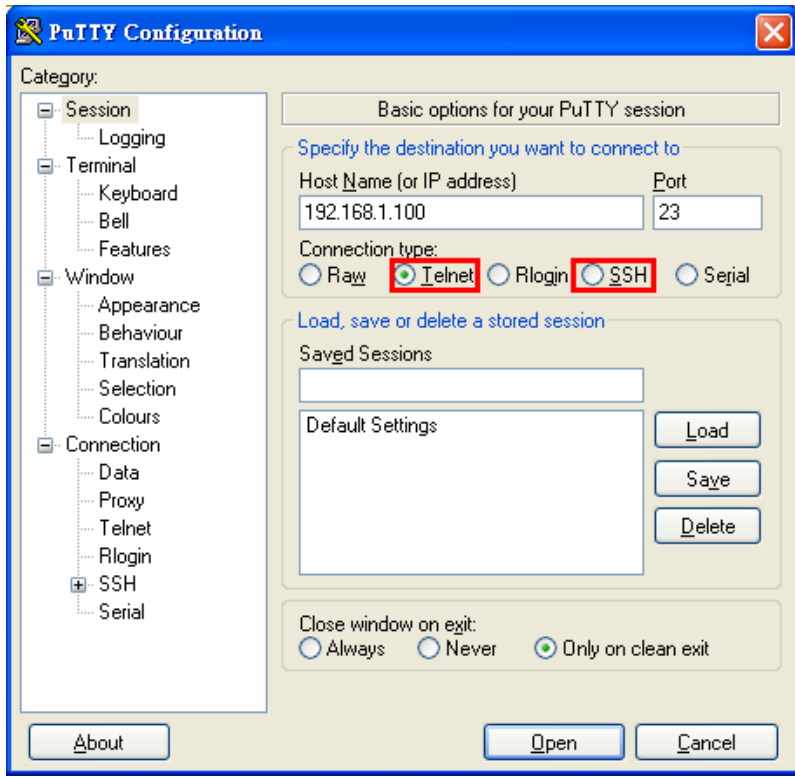

Figure 15, Use Putty to create a telnet or SSH connection.

There will be a notification to user to update the key on your PC, when SSH protocol is used. Press "Yes" to allow this operation.

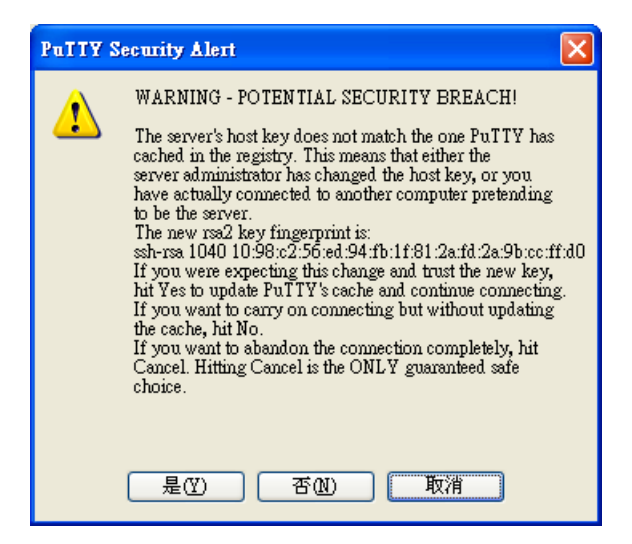

Figure 16, Notification for key updating.

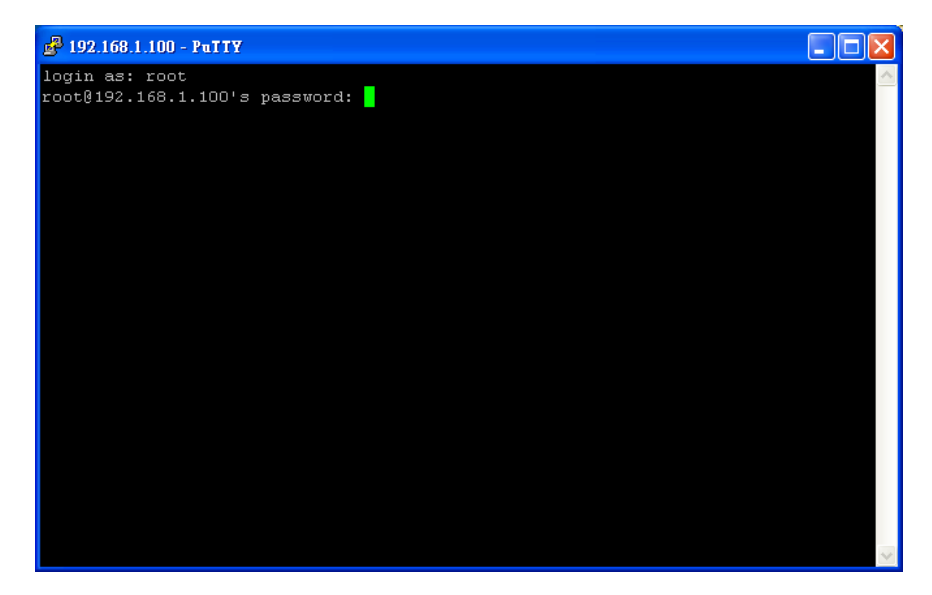

Figure 17, Login to the DCU via telnet or SSH.

Default username/password: root/dnidni

After login, you can operate the DCU remotely.

#### <span id="page-27-0"></span>**7.4. FTP & SCP**

FTP and SCP can be used for file transmission to the DCU. Ftp is the normal way to transmit file on the internet, and SCP is a file transmission way on the SSH protocol.

You can turn on those services on the /etc/inetd.conf to make them as auto-run daemon after booting.

#### # vi /etc/inetd.conf

*ftp stream tcp nowait root /usr/local/sbin/pure-ftpd pure-ftpd -H &* telnet stream tcp nowait root /usr/sbin/telnetd telnetd -i ssh stream tcp nowait root /usr/bin/dropbear dropbear -i #www stream tcp nowait root /usr/sbin/httpd httpd -i -h /home/htdocs

The default port of ftp service will be port 21.

#### SCP:

SCP can be used correctly when SSHd is turned on.

#### FTP/SCP client on PC:

FTP[: http://filezilla-project.org/download.php](http://filezilla-project.org/download.php)

SCP:<http://winscp.net/>

FTP/SCP client on DCU

FTP:

# ftpget –u username –p password HOST\_IP [LOCAL\_FILE] REMOTE\_FILE

# ftpput –u username –p password HOST\_IP REMOTE\_FILE [LOCAL\_FILE]

SCP:

# scp root@HOST\_IP:/REMOTE\_FILE LOCAL\_FILE # scp LOCAL\_FILE root@HOST\_IP:/REMOTE\_FILE

#### <span id="page-28-0"></span>**7.5. HTTP**

DCU can act as a simple HTTP WEB server, and you can follow the command below to build up your own web server.

Create a folder for WEB server and create a homepage.

# mkdir –p /home/htdocs

# echo "<html><body><h1>It works!</h1></body></html>" >> /home/htdocs/index.html

You can turn on those services on the /etc/inetd.conf to make them as auto-run daemon after booting.

#### # vi /etc/inetd.conf

ftp stream tcp nowait root /usr/local/sbin/pure-ftpd pure-ftpd -H & telnet stream tcp nowait root /usr/sbin/telnetd telnetd -i ssh stream tcp nowait root /usr/bin/dropbear dropbear -i *www stream tcp nowait root /usr/sbin/httpd httpd -i -h /home/htdocs*

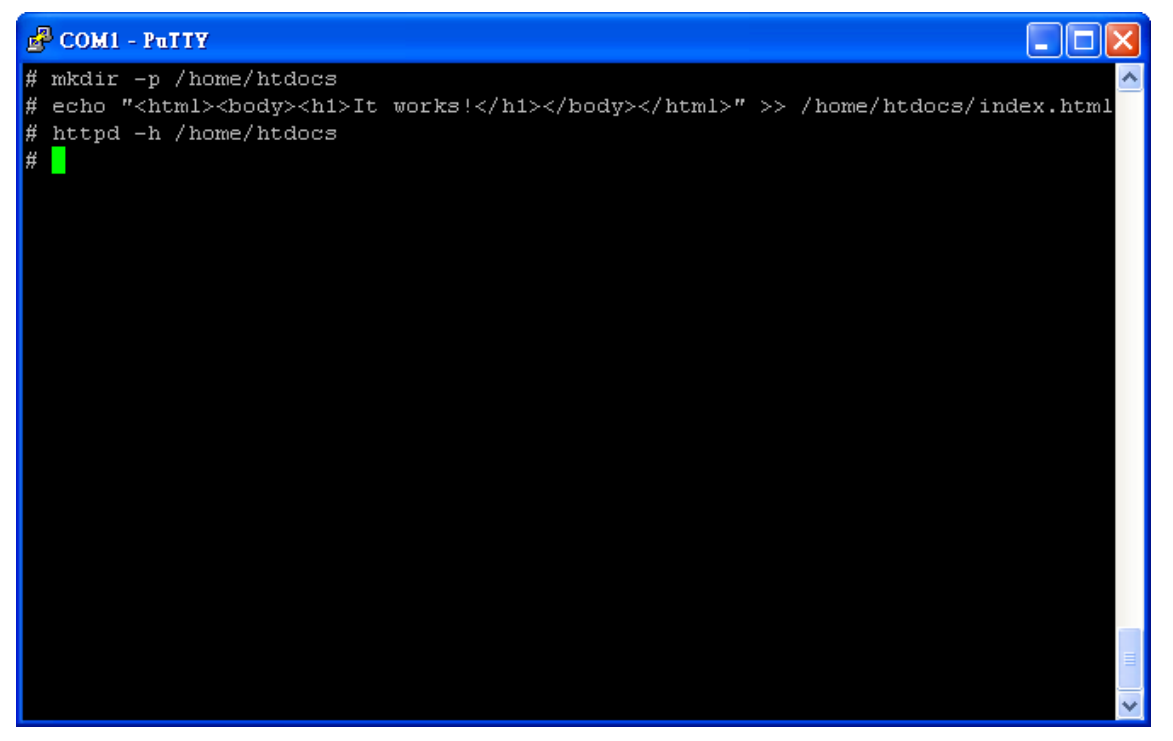

Figure 18, Create a simple web server.

You can use browser to show the page you created if the httpd is running well.

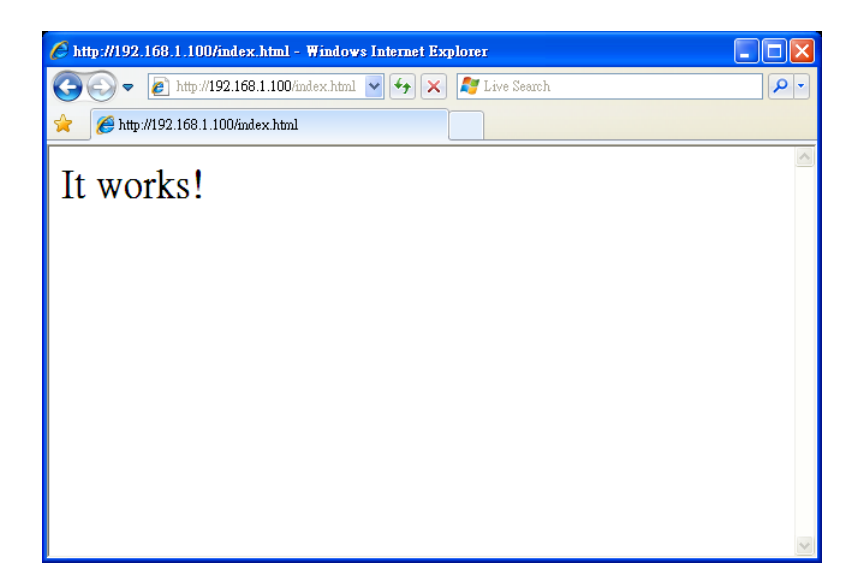

Figure 19, Web page from Http server.

#### <span id="page-30-0"></span>**7.6. NTP & RTC**

NTP protocol is used to synchronize the time between DCU and the time server. You need to find a NTP server and use the following command to adjust the time on DCU.

# ntpdate <ntpserver\_ip>

If there is no NTP server that DCU can reach, you can also adjust Linux system time manually.

#### # date MMDDhhmmYYYY

After adjusting Linux system time, you need to save the correct time to the HW RTC. Please execute the following command to save time to RTC.

# hwclock -w –u

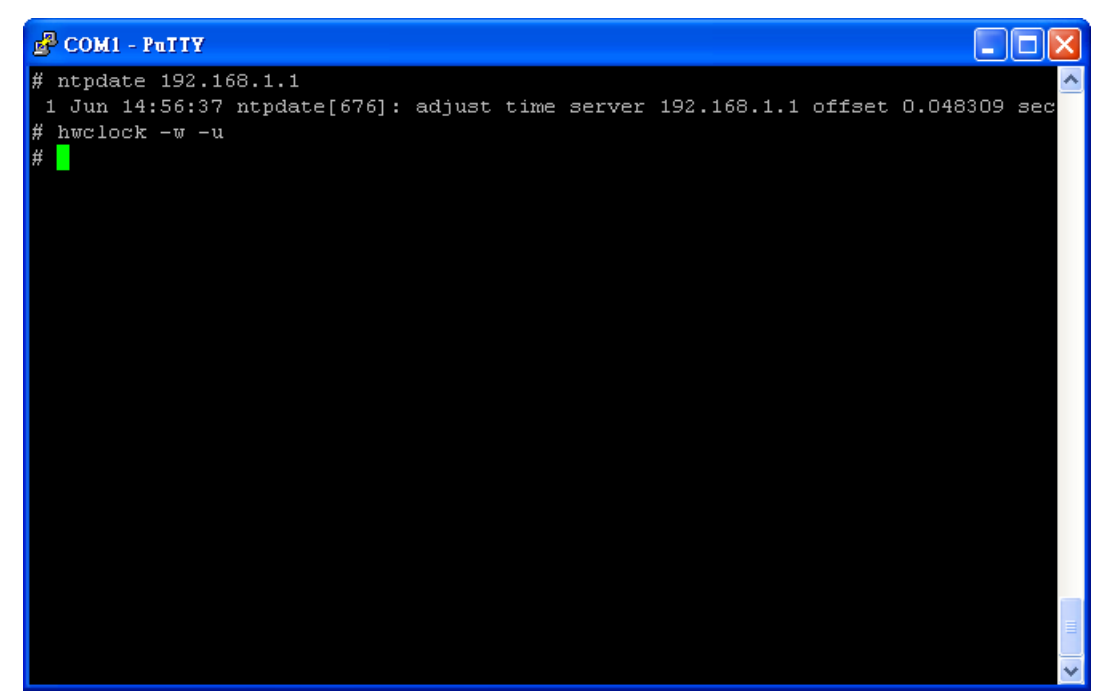

Figure 20, Time synchronization with ntp server and write back to the RTC.

#### <span id="page-31-0"></span>**7.7. SSL**

OpenSSL is used to encrypt and decrypt on different algorithm for different purpose.

You can use the command to check what kind of command and algorithm are supported.

# openssl –h

| COM1 - PuTTY      |                                                                   |                  |                   |  |
|-------------------|-------------------------------------------------------------------|------------------|-------------------|--|
|                   |                                                                   |                  |                   |  |
| Standard commands |                                                                   |                  |                   |  |
| asniparse         | ca                                                                | ciphers          | $\rm cm$ s        |  |
| cr1               | cr12pkcs7                                                         | dqst             | dh                |  |
| dhparam           | dsa                                                               | dsaparam         | ec                |  |
| ecparam           | enc                                                               | engine           | errstr            |  |
| gendh             | gendsa                                                            | genpkey          | qenrsa            |  |
| nseq              | ocsp                                                              | passwd           | pkcs12            |  |
| pkcs7             | pkcs8                                                             | pkey             | pkeyparam         |  |
| pkeyutl           | prime                                                             | rand             | req               |  |
| rsa               | rsautl                                                            | s client         | s server          |  |
| s time            | sess id                                                           | smime            | speed             |  |
| spkac             | tз                                                                | verify           | version           |  |
| x509              |                                                                   |                  |                   |  |
|                   | Message Digest commands (see the `dgst' command for more details) |                  |                   |  |
| md4               | md <sub>5</sub>                                                   | mdc2             | rmd160            |  |
| sha               | sha1                                                              |                  |                   |  |
|                   | Cipher commands (see the 'enc' command for more details)          |                  |                   |  |
| aes-128-cbc       | $aes-128-ecb$                                                     | aes-192-cbc      | $a$ es-192-ec $b$ |  |
| aes-256-cbc       | aes-256-ecb                                                       | base64           | bf                |  |
| bf-cbc            | bf-cfb                                                            | bf-ecb           | bf-ofb            |  |
| camellia-128-cbc  | camellia-128-ecb                                                  | camellia-192-cbc | camellia-192-ecb  |  |
| camellia-256-cbc  | camellia-256-ecb                                                  | cast             | cast-cbc          |  |
| cast5-cbc         | cast5-cfb                                                         | cast5-ecb        | cast5-ofb         |  |
| des               | des-cbc                                                           | $des-cfb$        | $des-ech$         |  |
| des-ede           | des-ede-cbc                                                       | $des$ -ede-cfb   | des-ede-ofb       |  |
| des-ede3          | des-ede3-cbc                                                      | des-ede3-cfb     | des-ede3-ofb      |  |
| des-ofb           | des3                                                              | desx             | idea              |  |
| idea-cbc          | idea-cfb                                                          | idea-ecb         | idea-ofb          |  |
| rc2               | $rc2-40-cbc$                                                      | $rc2-64-cbc$     | $rc2$ -cbc        |  |
| $rc2-cfb$         | $rc2-ecb$                                                         | $rc2-ofb$        | rc4               |  |
| $rc4-40$          | seed                                                              | seed-cbc         | seed-cfb          |  |
| seed-ecb          | seed-ofb                                                          |                  |                   |  |
| #                 |                                                                   |                  |                   |  |

Figure 21, OpenSSL commands and algorithms supported.

#### <span id="page-32-0"></span>**7.8. Sendmail via SMTP**

Sendmail is used to send a mail via SMTP protocol, the following command is an example to send a mail from DCU to Gmail SMTP server, and Gmail SMTP server will help you to send the mail to the receiver's mail server.

Use vi to create an example mail:

# vi /var/mailtest

Subject: This is a mail test CC: xxxx@gmail.com To: yyyy@gmail.com From: zzzz@gmail.com

This is a test

After editing the test mail content, please use the following command to send it out. (Noted: make sure that the DCU

can access Internet.)

# sendmail -f zzzz@gmail.com -v -H 'openssl s\_client -connect smtp.gmail.com:465 -quiet' -auUSERNANE

-apPASSWORD < /var/mailtest

# <span id="page-33-0"></span>**8. I/O Control**

#### <span id="page-33-1"></span>**8.1. Data Collector ID**

To get DCU id, execute the following command. # getuid

#### <span id="page-33-2"></span>**8.2. System Ready LED**

To get turn on or turn off the ready led, execute the following command. # sysrd-led-on # sysrd-led-off

#### <span id="page-33-3"></span>**8.3. Buzzer**

To control the buzzer, execute the following command with the unit in millisecond. # buzzer <msec>

#### <span id="page-33-4"></span>**8.4. Reset Button**

The action of the reset button is programmable. The default action is:

- < 5 seconds: Reset the device.
- > 5 seconds: Recovery to the default settings.

#### <span id="page-33-5"></span>**8.5. RS-232 & RS-485**

RS-232 port is mapped to the Linux device /dev/ttyM0, and RS485 is /dev/ttyM1. RS-485 can support 2-wire and 4-wire mode, you need to select the correct mode before you use it. To select the RS-485 mode, execute the following command.

2-wire mode: # setport 1 4-wire mode: # setport 0

#### <span id="page-34-0"></span>**8.6. SD Card**

SD card is designed to be mounted automatically. When a SD card is inserted into the SD card slot, there will be directory on /var/sd. The mount point will be removed when the SD card is removed.

#### <span id="page-34-1"></span>**8.7. Combine WDT Into Your Program**

DNI data collector provides a watchdog timer which has a 32- bit down counter with a programmable timeout value. On timeout it generates an interrupt and reset signal. The WDT is intended to be used to generate a system reset if a software failure (or a system hang) occurs. The WDT driver provides a set of ioctls to the user. Through this interface user can configure, program and refresh the WDT. The device node of WDT is /dev/watchdog. The following code snippets demonstrate how to use the WDT.

To open the WDT interface:

```
char wdt dev[] = "/dev/watchdog"int fd;
fd = open(wdt dev, O, RDWR);if (fd < 0) {
     printf("Error in opening device\n");
}
```
To control the WDT and set the timeout as 45 seconds:

```
int ret = 0:
int timeleft=0;
struct watchdog_info ident;
int timeout = 45; /* in seconds */
/* to find out supported options in watchdog */
ret = ioctl(fd, WDIOC_GETSUPPORT, &ident);
/* to set time out */ioctl(fd, WDIOC_SETTIMEOUT, &timeout);
\frac{1}{2} to find out how much time is left before reset \frac{1}{2}ret = ioctl(fd, WDIOC_GETTIMEOUT, &timeleft);
/* Refresh watchdog timer at every 10 secs to prevent reset */
while (1) {
     ioctl(fd, WDIOC,KEEPALIVE, 0);
     sleep(10);
}
```
The WDT interface IOCTL options:

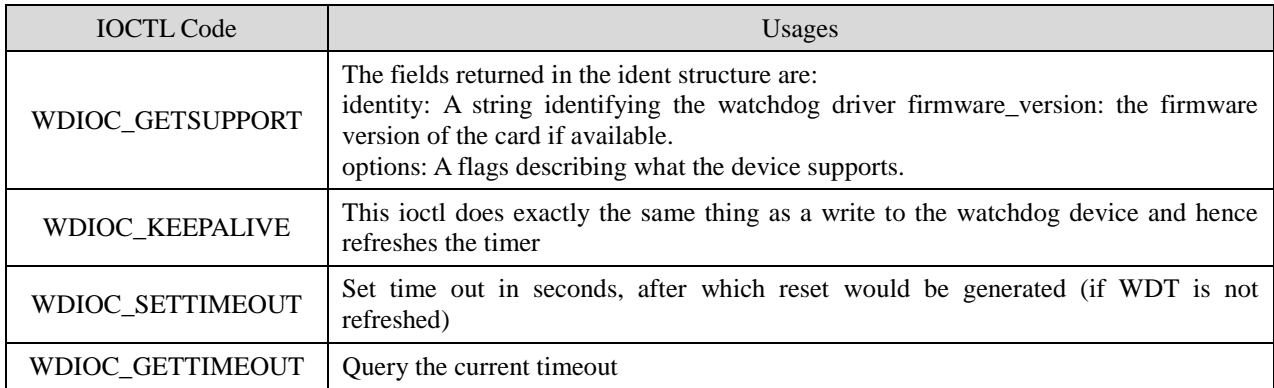

# <span id="page-36-0"></span>**9. Linux Kernel Upgrade & Backup**

Upgrade:

Use FTP or SCP to put your kernel image into the device directory /var and execute the following command on the device to upgrade the kernel image.

# flashcp –v /var/<imagename> /dev/mtd3

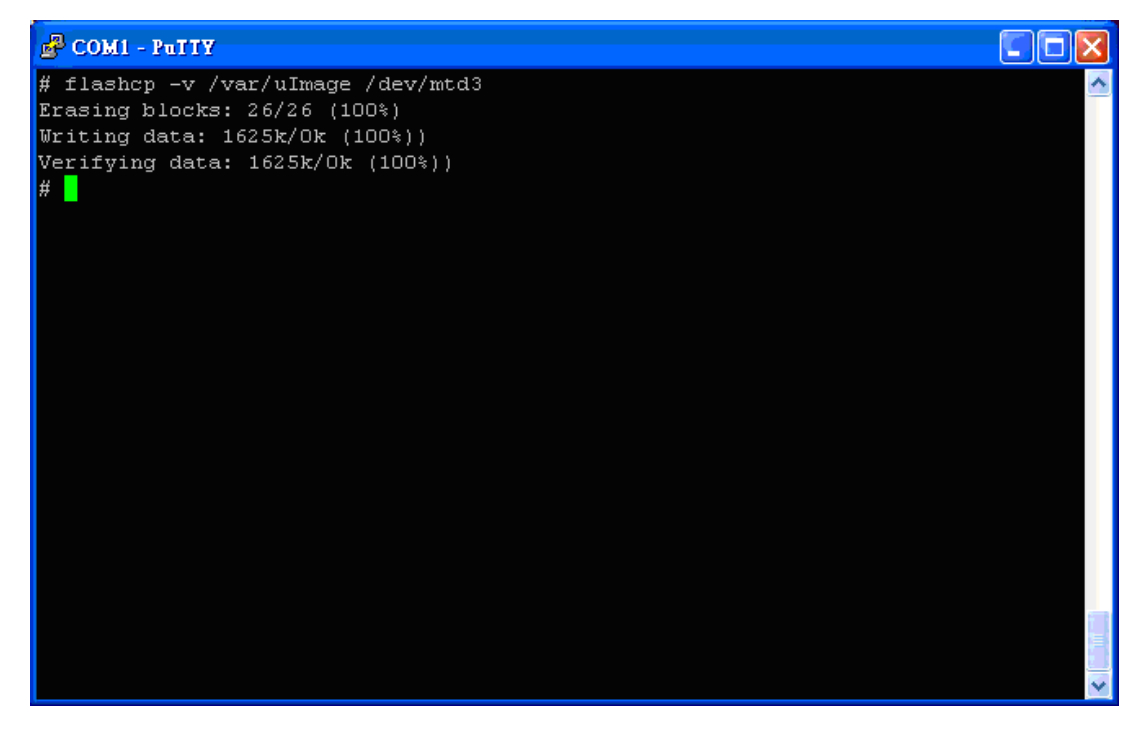

Figure 22, Upgrade Linux kernel image.

When it is done, please reboot your device to apply the kernel image you upgraded.

Backup:

Execute the following command to backup the current kernel image on the device to the /var directory.

# dd if=/dev/mtd3 of=/var/kernel.img

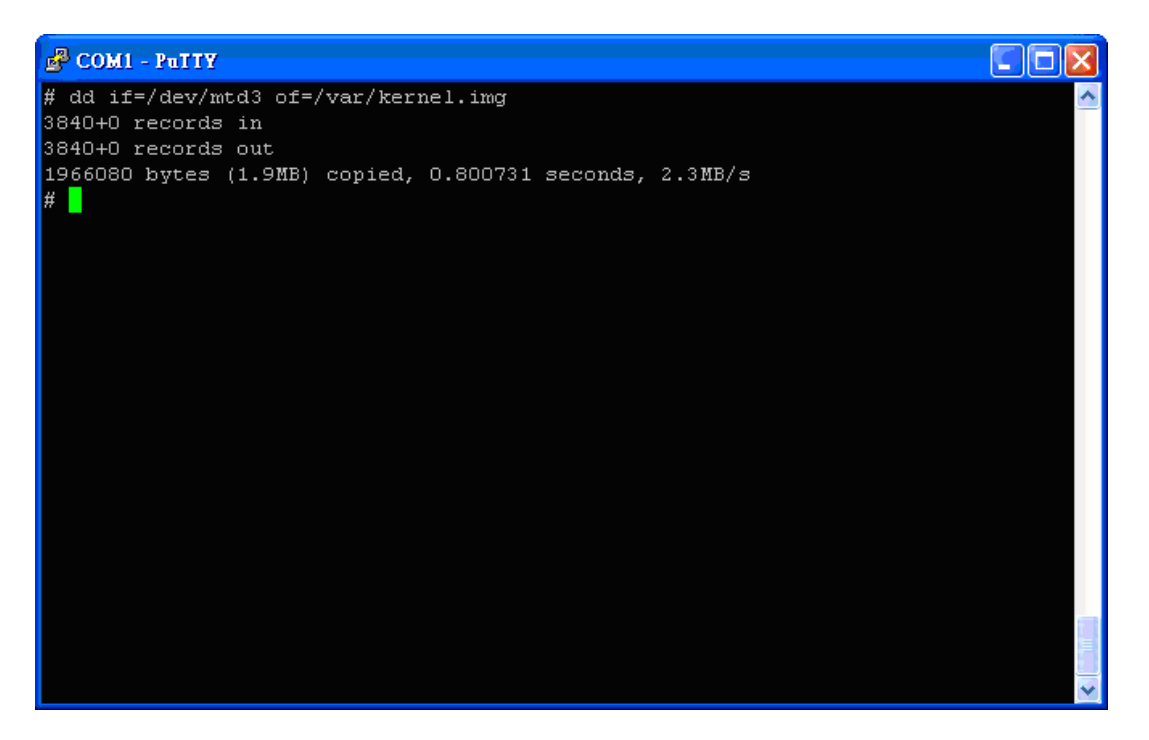

Figure 23, Backup Linux kernel image from DCU.

When it is done, you can restore the kernel.img via FTP or SCP to your remote computer.

# <span id="page-38-0"></span>**10.Reference**

- ST Microelectronics:<http://www.st.com/internet/com/home/home.jsp>
- NXP:<http://www.nxp.com/#/homepage>